## **Instructions to the candidates for submission of online EAF and online payment of Examination FEE:**

- 1. Candidate should fill his/her basic details Mobile Number, Email Id.
- 2. Once Candidate is sure with the details filled by them in the application form, they can click on "Submit / Go to Payment".
- 3. Issue of hall ticket is subject to confirmation of exam fee received and the correctness of the other details particularly with course registration.
- 4. Separate intimation will be sent through SMS for the date of issue of hall‐ticket and student is advised to visit the college Website for any updates.
- 5. Candidate should register for examinations semester‐wise separately and also examination fee payment through college payment
- 6. Portal separately for each semester, failing which hall‐tickets will not be generated/issued.
- 7. In case of any difficulty contact :

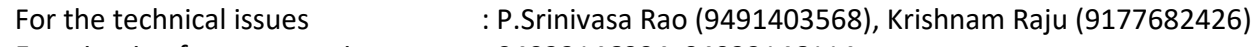

Examination fee payment issues : 04023146004, 04023146114.

 **(Timings : BETWEEN 10.30 AM to 4.00 PM Only)** 

## User Manual for filling up Online Examination Application Form

Click the Hyper Link which is available at https://vce.ac.in. It will redirects to the following login page.

1. Candidate should fill his/her Login details like Login ID (Hall ticket No.), Password, Date of Birth and then click the **"Login"** button.

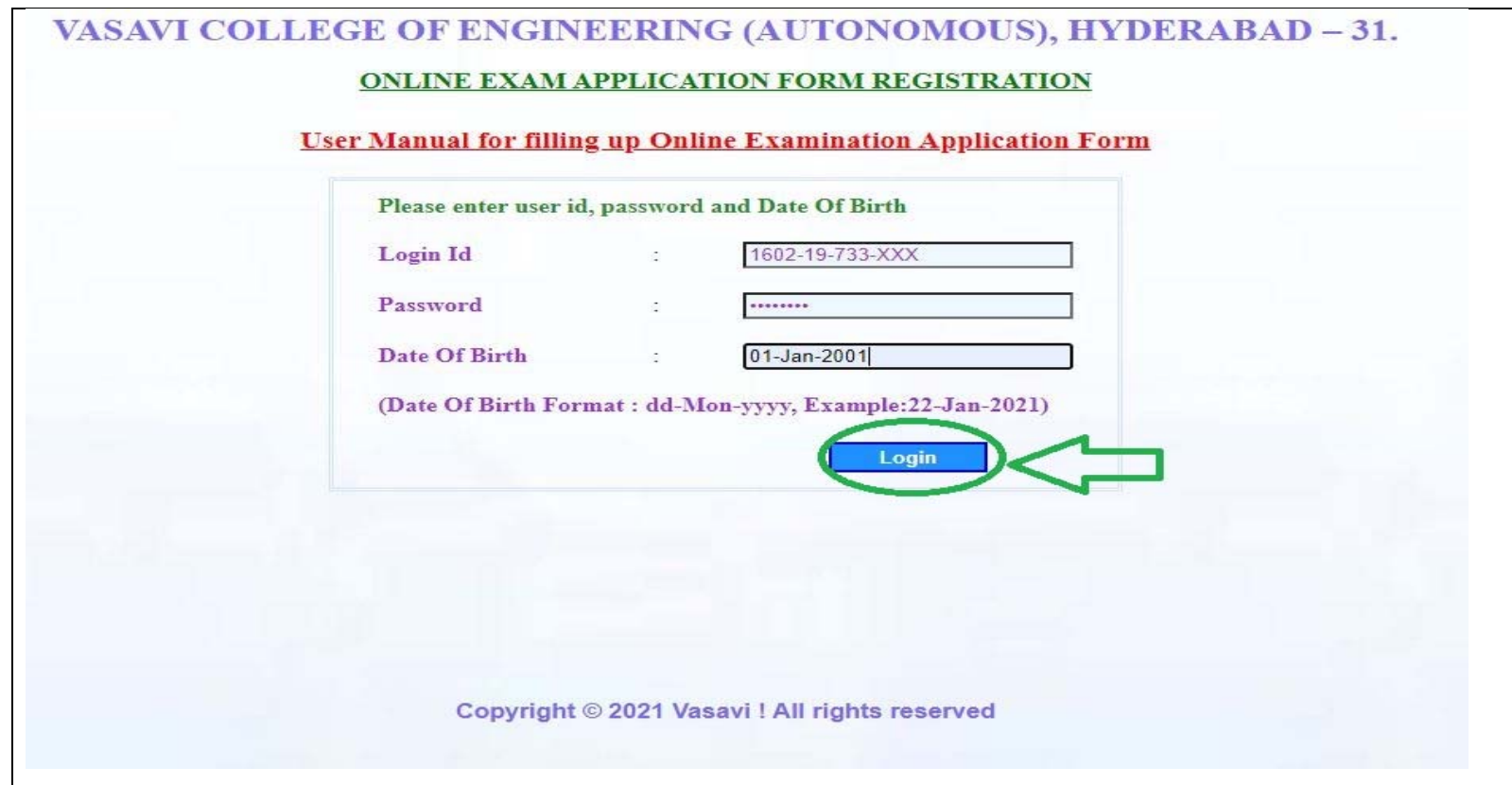

- 2. After successfully Login with portal, Candidate shall redirects to an Exam Application Form Process Page.
- 3 . To Register for EAF click the **"Register EAF"** Link.

 $\blacksquare$ 

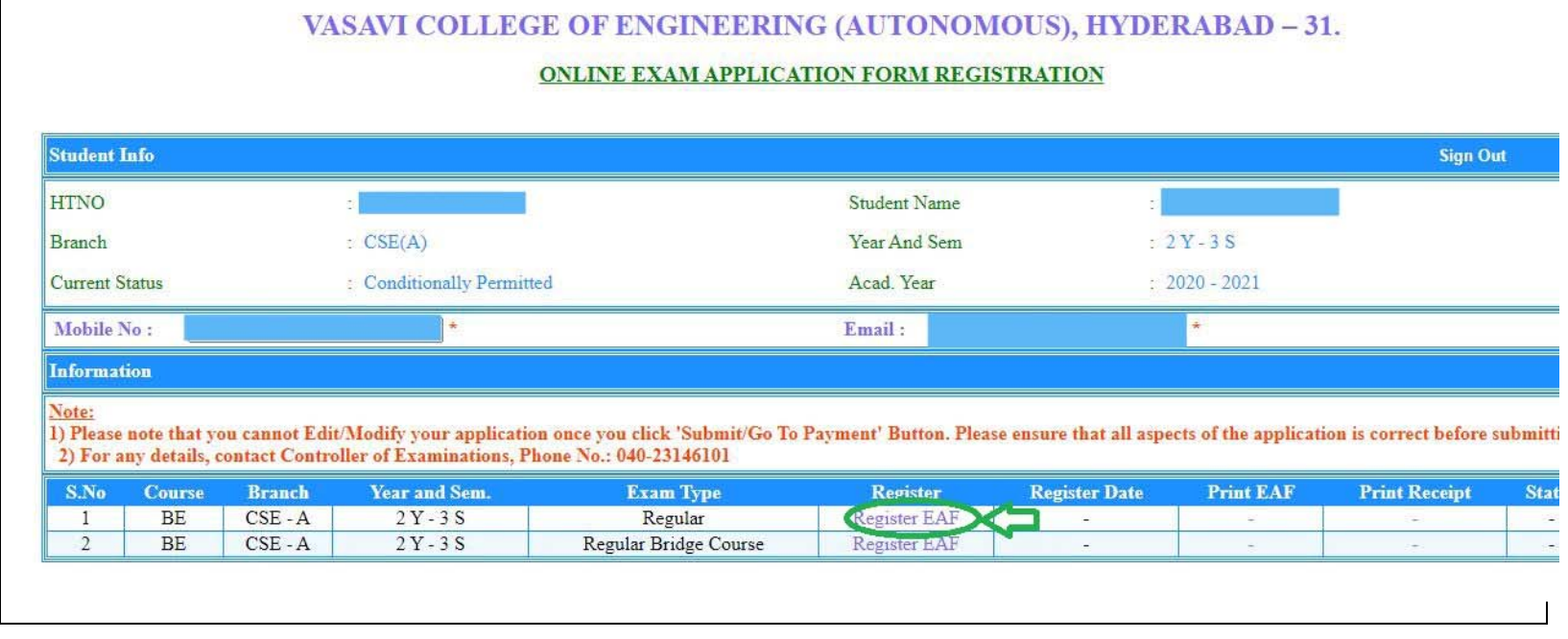

## 4. It redirects to the following Page. Click the "Submit/Go to Payment" Button.

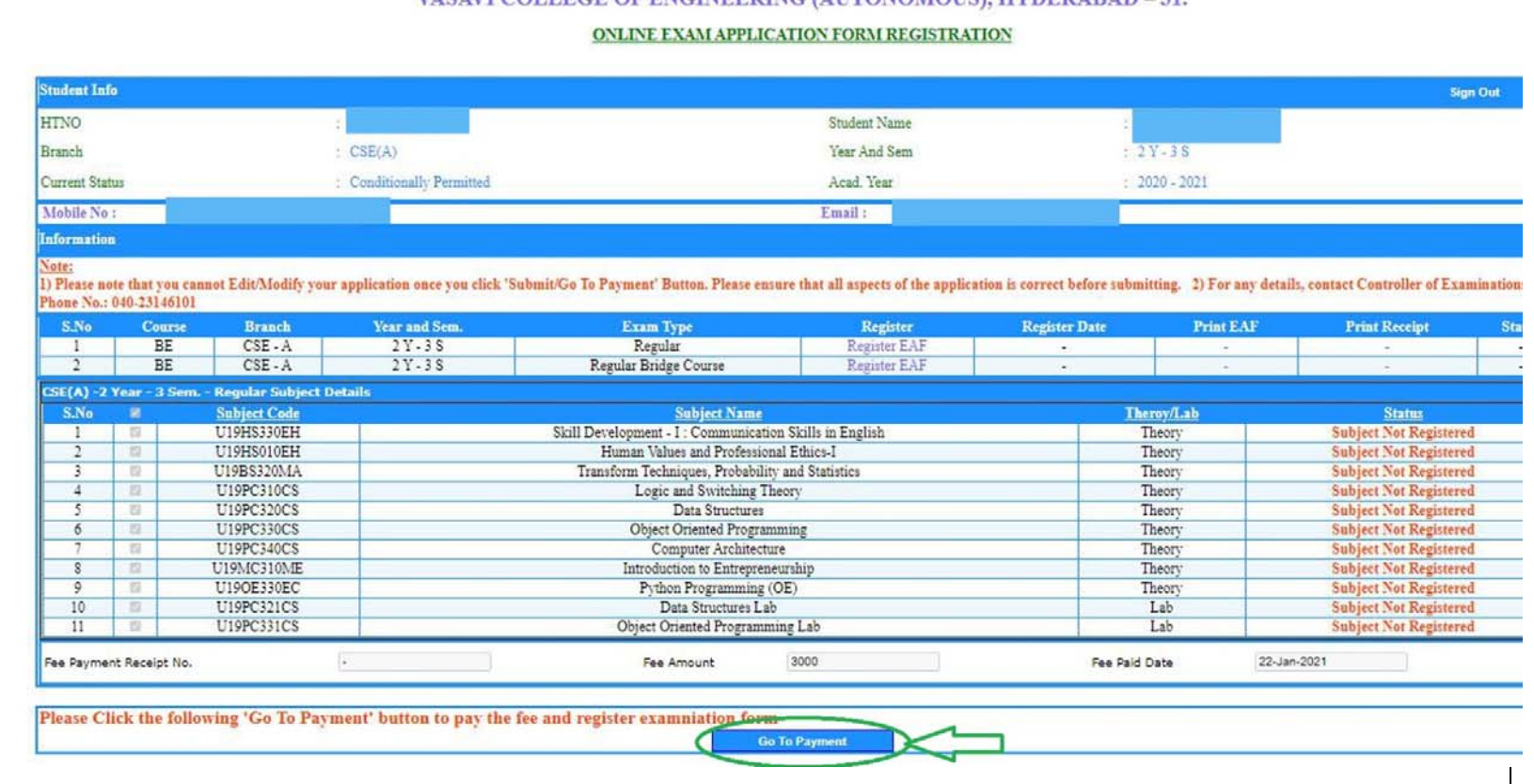

## VASAVI COLLEGE OF ENGINEERING (AUTONOMOUS) HVDERARAD - 31

5. In the below Fee Payment screen shows the amount to be paid by the student, in order to register for examinations.

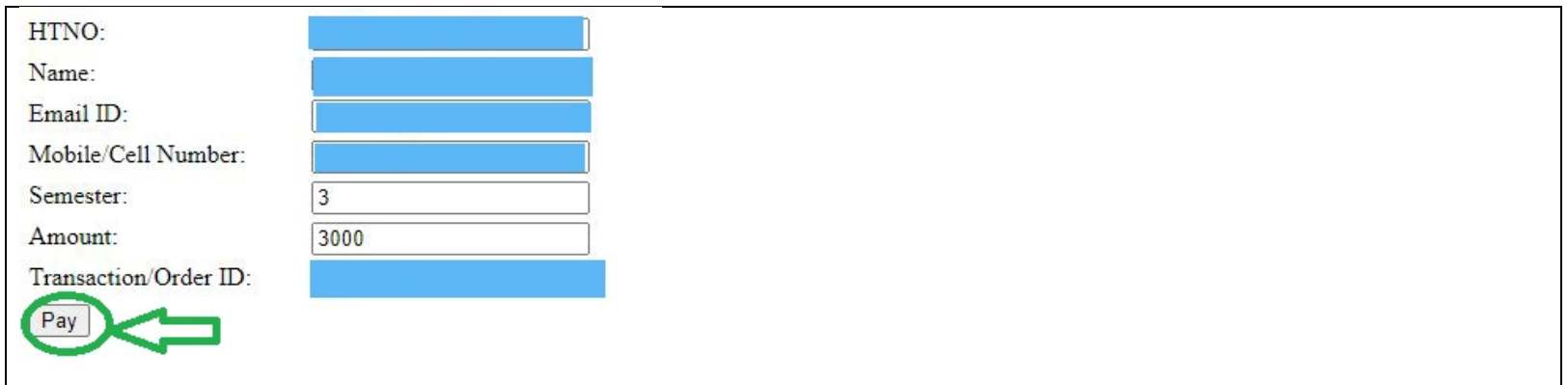

6. Candidate will be able to view the Payment Gateway Page.

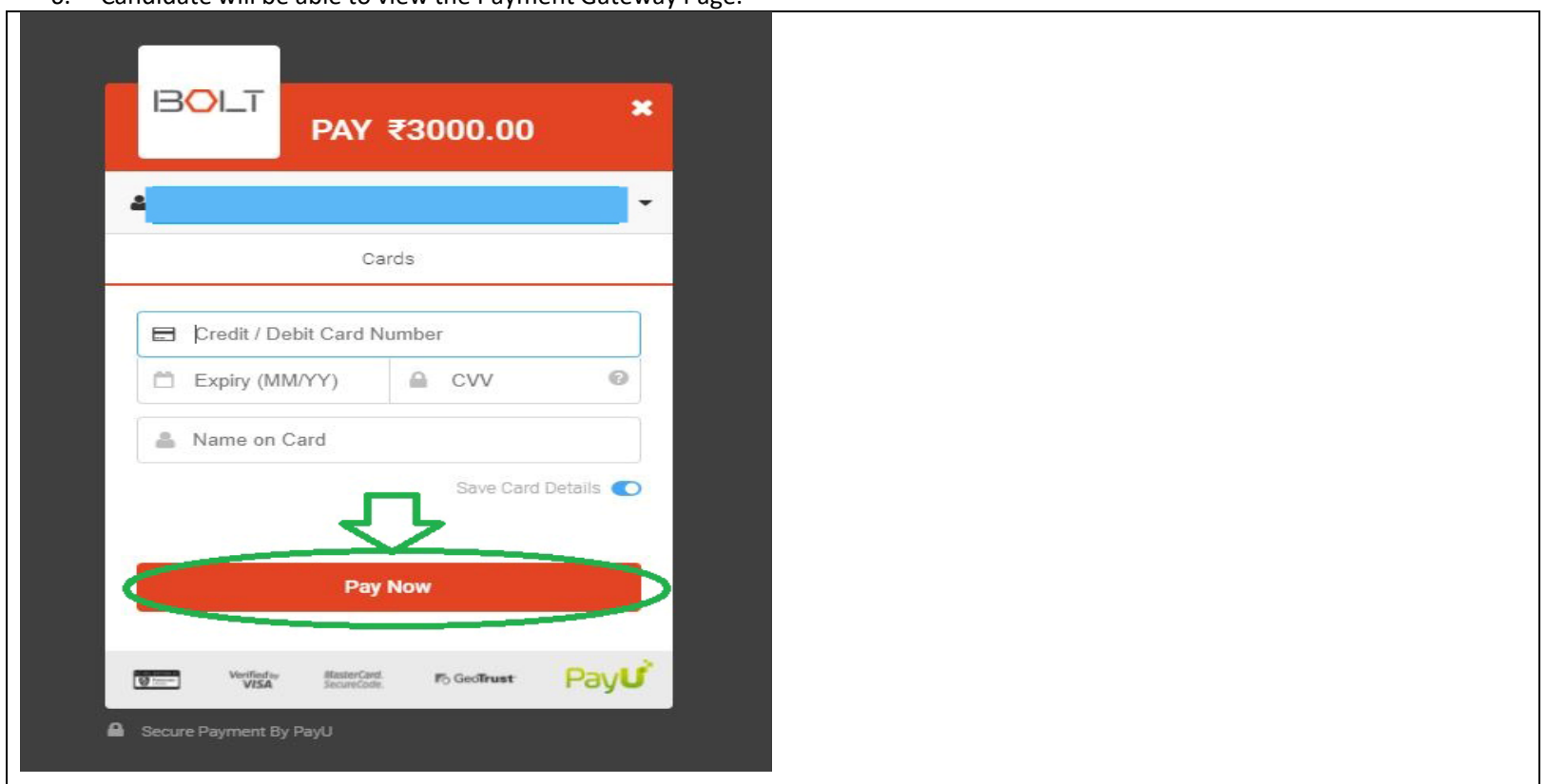

7. After successfully submitting the Application Form and fee Payment, candidate will get the following fee acknowledgement page.

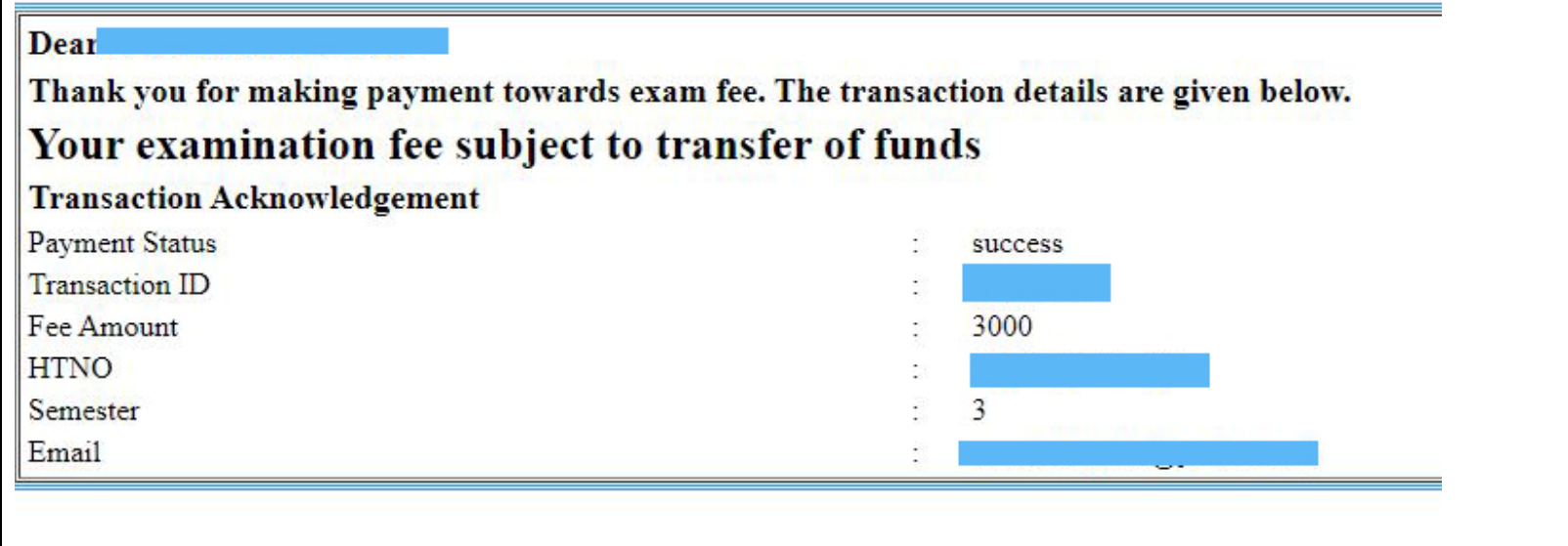

8. Save the Above Acknowledgement for reference.